# Jak wysłać Pismo do urzędu przez Praca.gov.pl instrukcja

Marzena Smoleń Data publikacji: 29.04.2020

Instrukcja przesłania pisma ogólnego do Powiatowego Urzędu Pracy w Mielcu poprzez portal Praca.gov.pl - przykład przesłania nowej umowy do Wniosku o pożyczkę dla mikroprzedsiębiorcy.

1. Należy przejść na stronę portalu Praca.gov.pl <https://praca.gov.pl> i wybrać Logowanie

. Uwaga: podczas wysyłania Wniosku o pożyczkę dla mikroprzedsiębiorcy lub innego Wniosku konto w portalu Praca.gov.pl zostało automatycznie utworzone.

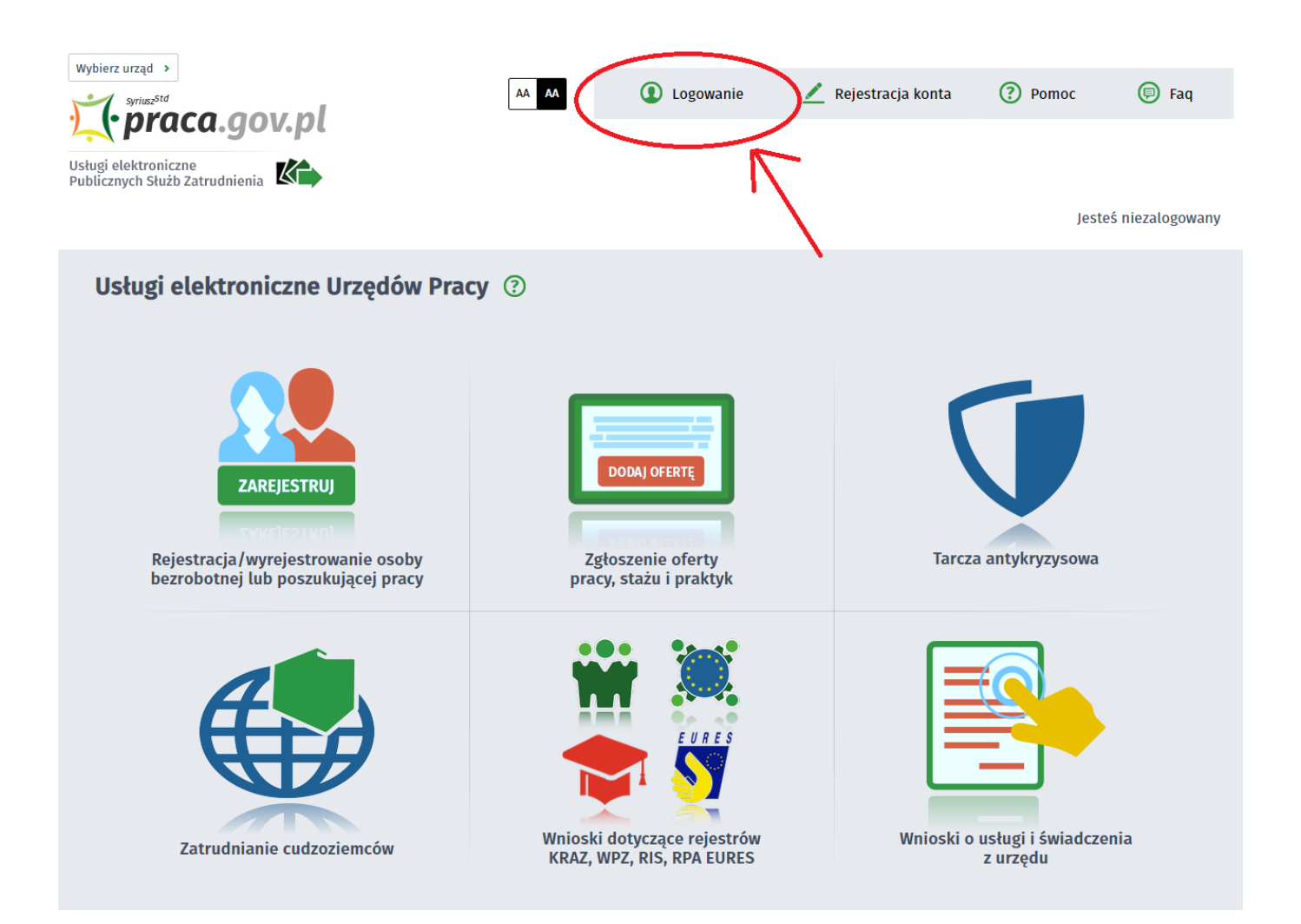

#### 2. Wybieramy sposób logowania na portalu. Jeżeli posiadamy Profil Zaufany wybieramy Logowanie przez login.gov.pl (w zależności od tego czy Wniosek do urzędu o pożyczkę, dofinansowanie, itp został podpisany Profilem Zaufanym czy kwalifikowanym podpisem elektronicznym).

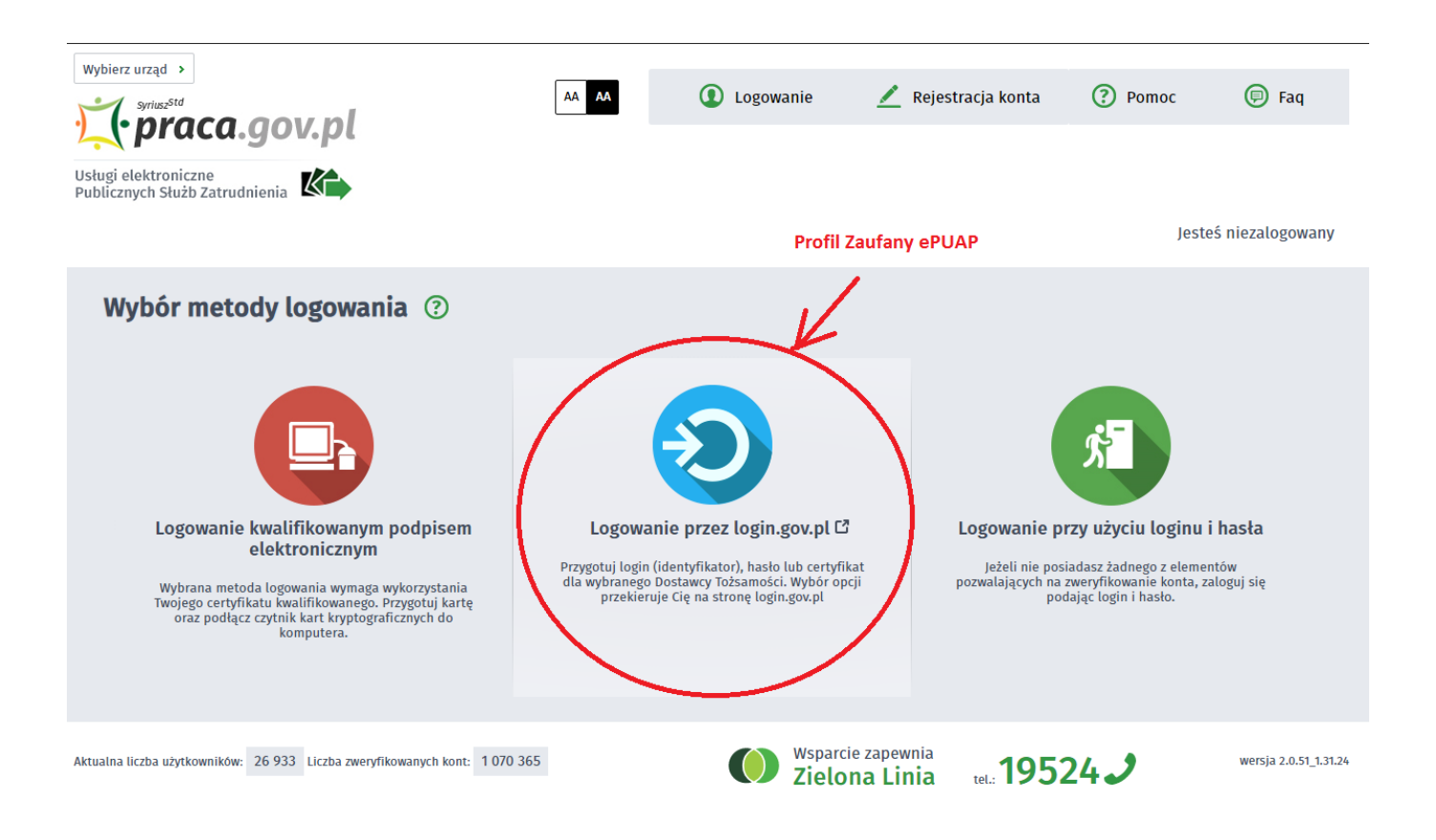

## 3. Po poprawnym logowaniu wybieramy Sprawy

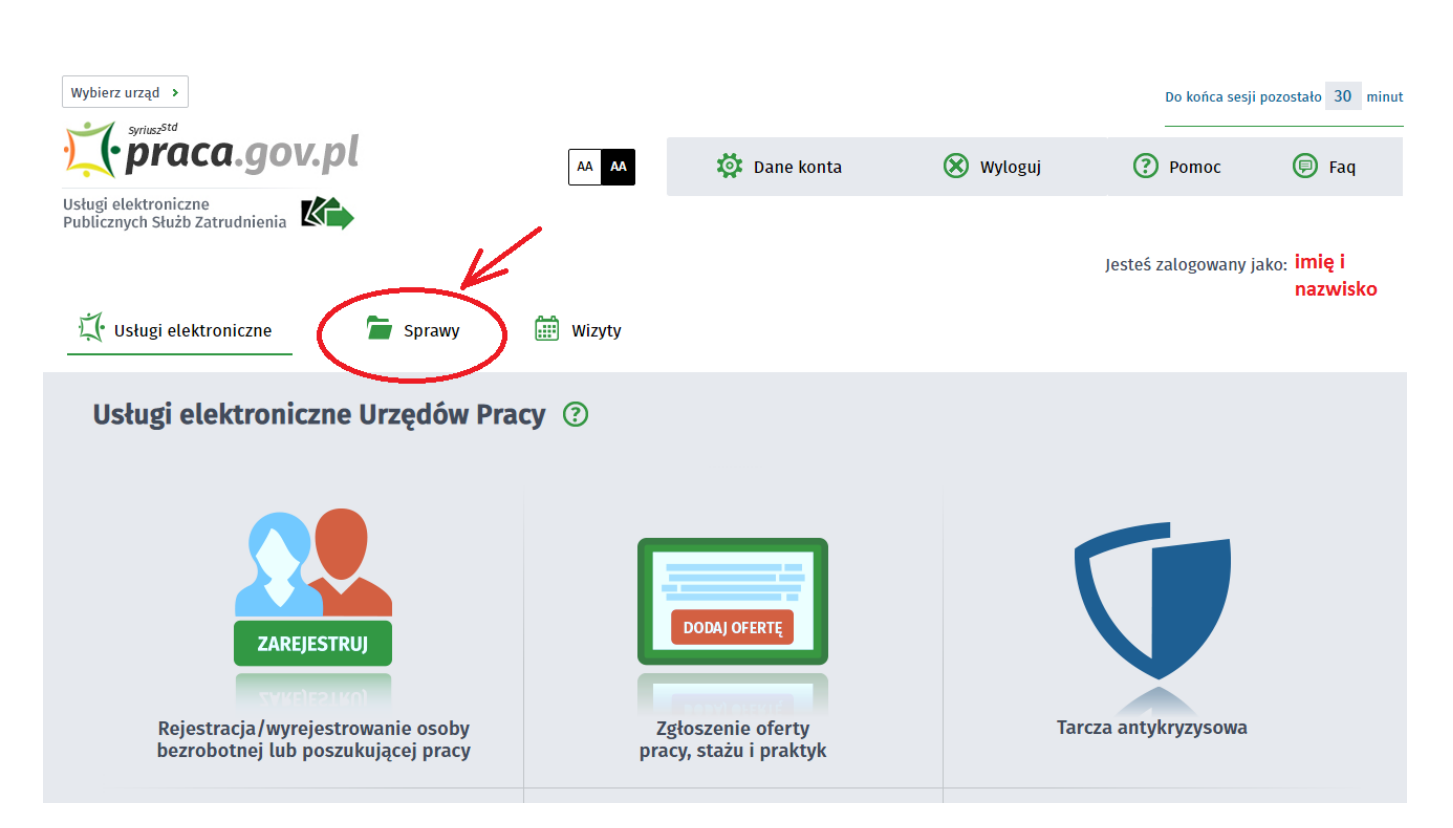

https://mielec.praca.gov.pl/rynek-pracy/aktualnosci/aktualnosc 2 / 7

## 27.04.2024 Jak wysłać Pismo do urzędu przez Praca.gov.pl - instrukcja

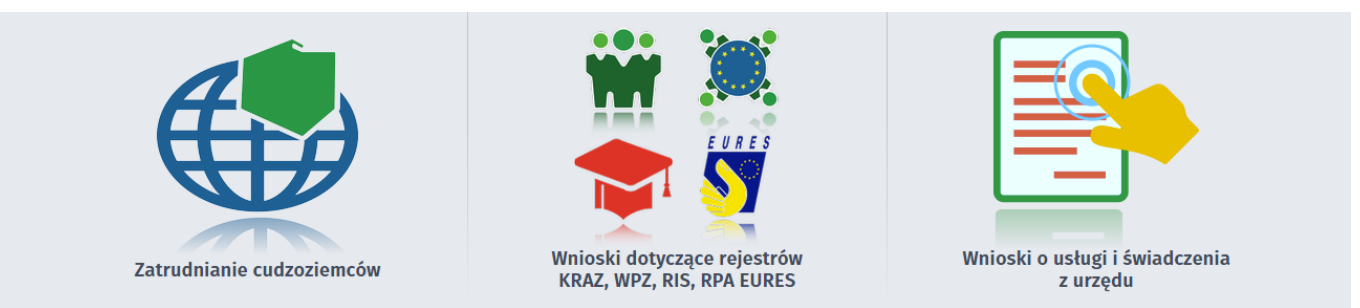

# 4. Następnie wybieramy Nowy dokument

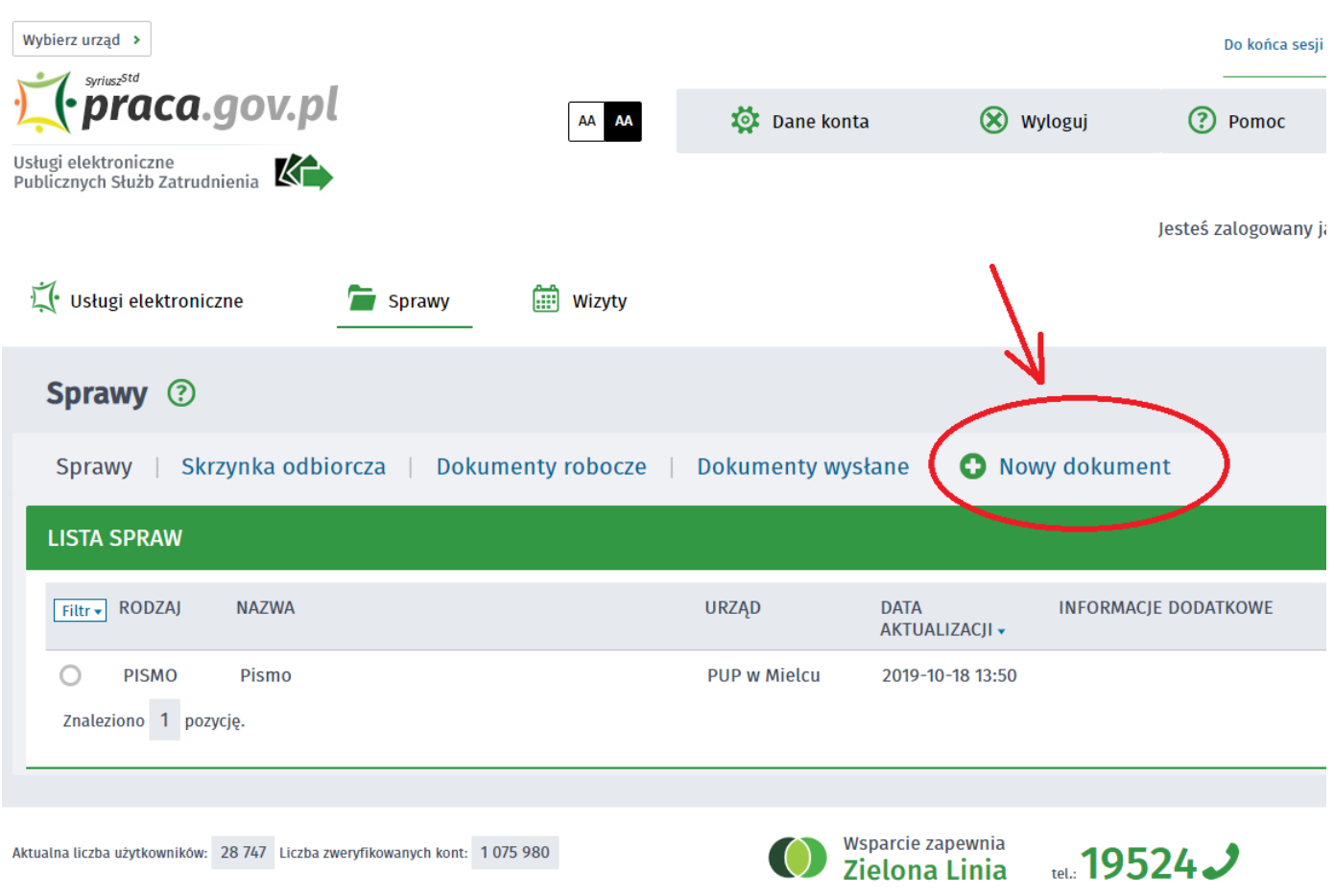

## 5. Wyszukujemy PSZ-PU Pismo do urzędu, następnie je zaznaczamy i wybieramy Dalej

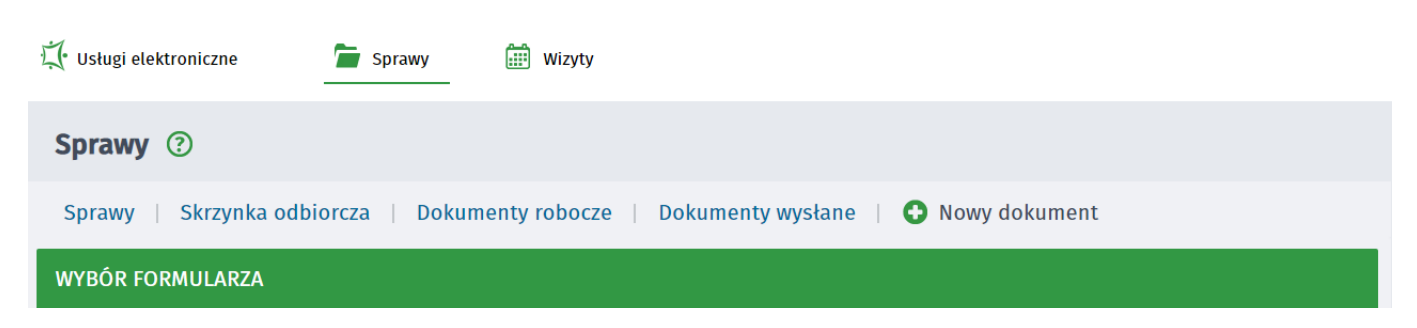

https://mielec.praca.gov.pl/rynek-pracy/aktualnosci/aktualnosc 3 / 7

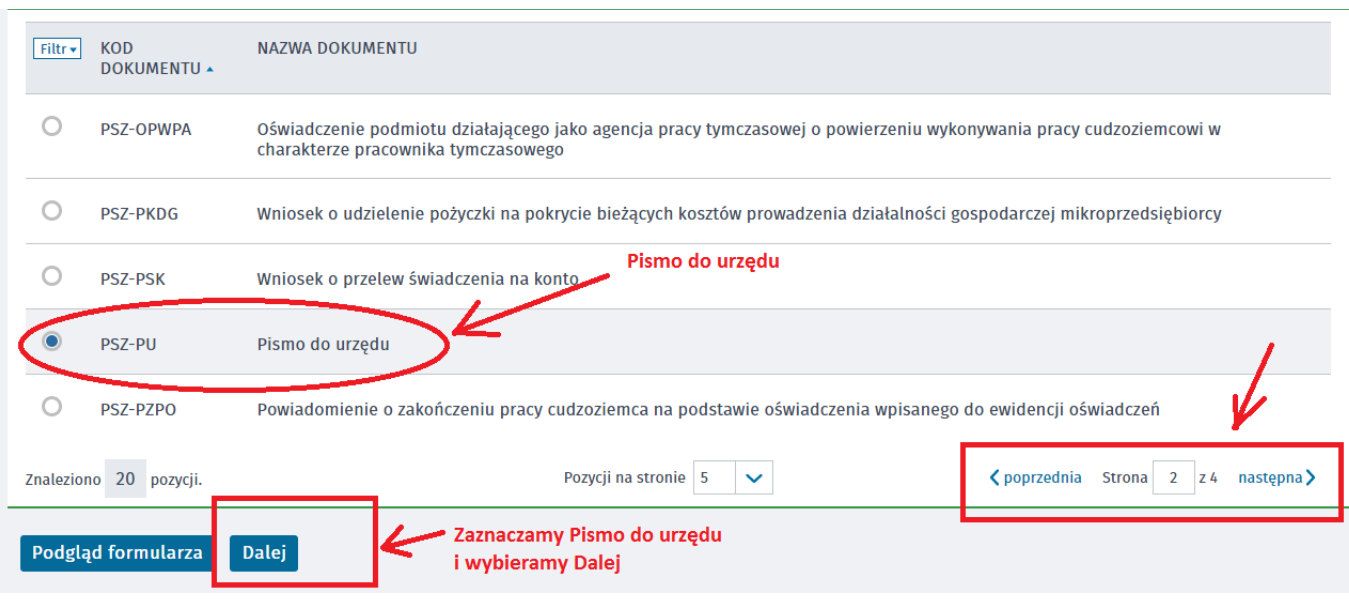

## 6. Wprowadzamy Adresata wniosku, wyszukujemy z listy Powiatowy Urząd Pracy w Mielcu i wybieramy Utwórz dokument

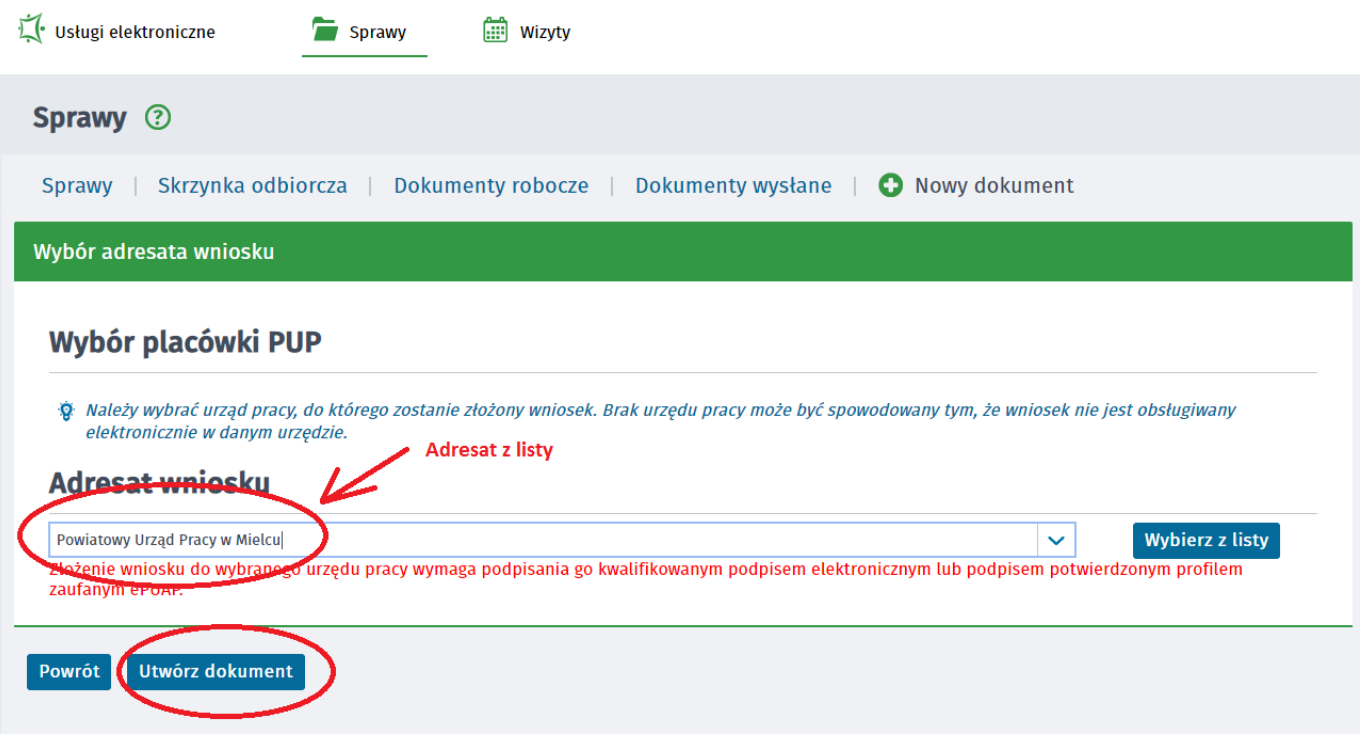

## 7. Uzupełniamy wszytkie wymagane dane, w tym Miejscowość, Dane adresowe wnioskodawcy

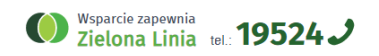

#### 27.04.2024 Jak wysłać Pismo do urzędu przez Praca.gov.pl - instrukcja

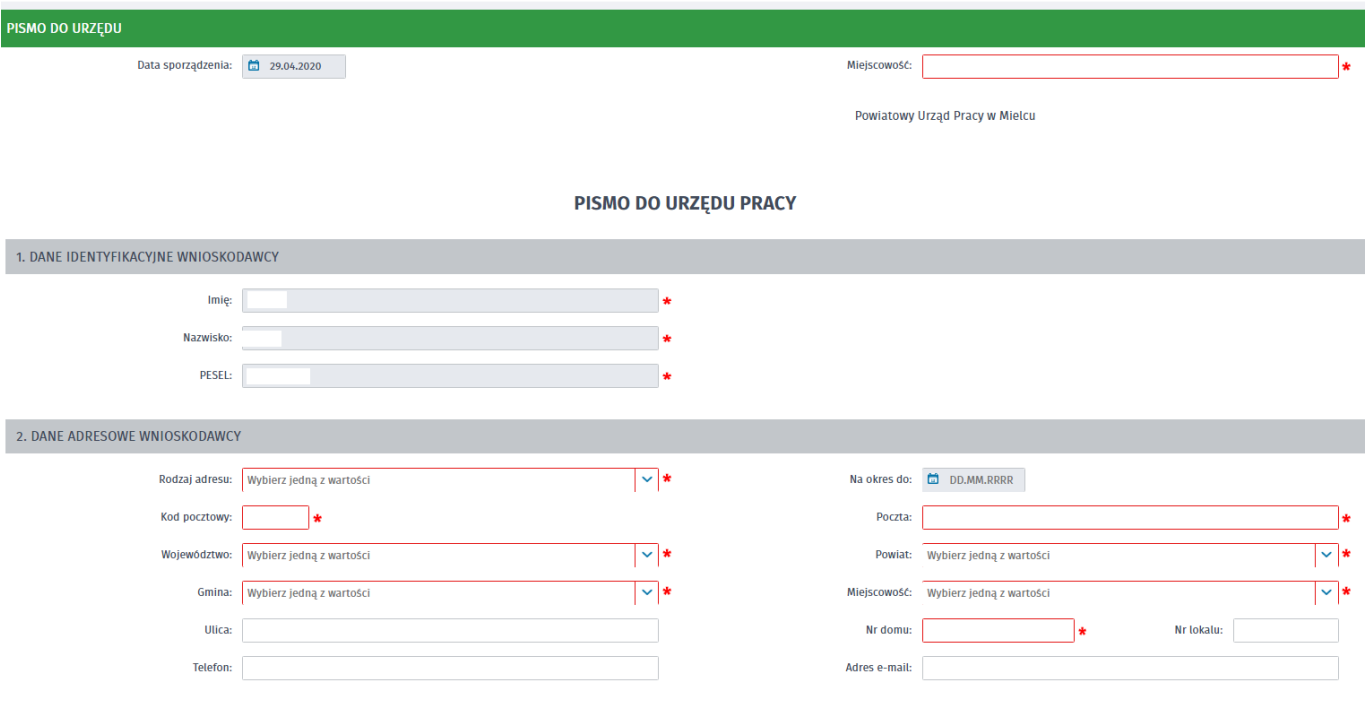

8. Następnie podajemy Rodzaj sprawy i Opis sprawy (rysunek przedstawia przykładowe informacje przy przesyłaniu nowej umowy o pożyczkę) i wybieramy Zapisz. UWAGA: Prosimy o podawanie numeru NIP firmy oraz jeżeli Państwo znają osobę prowadzącą sprawę (pracownika urzędu).

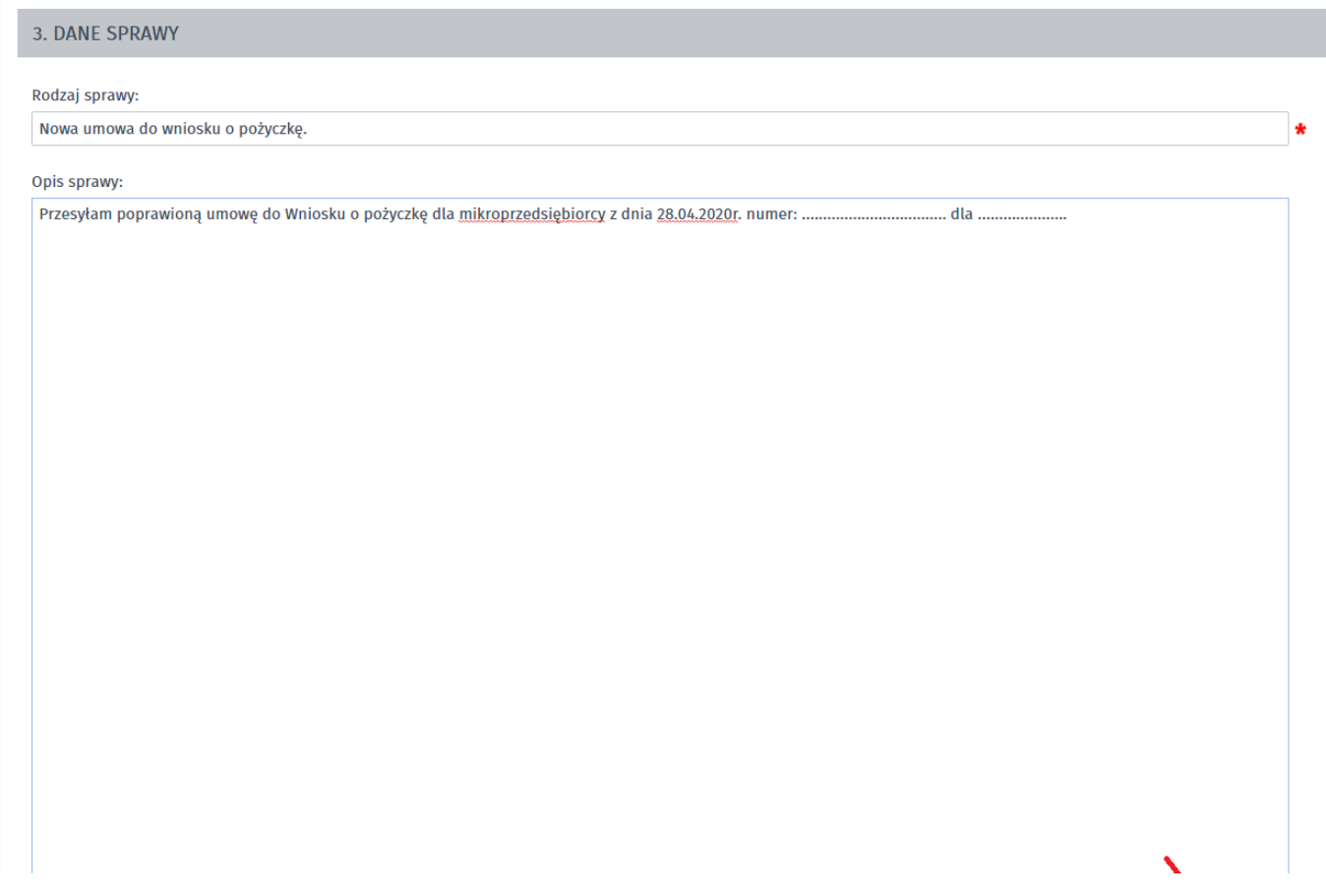

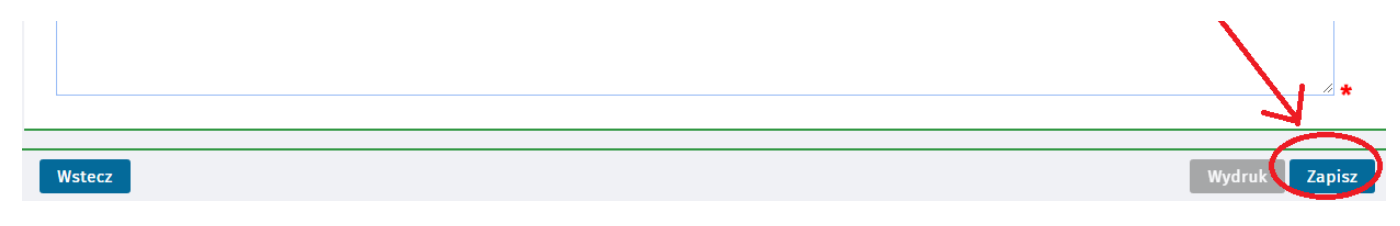

9. Za pomocą przycisku Dodaj załącznik dołączamy dokumenty. Po dodaniu odpowiednich plików wybieramy Wyślij.

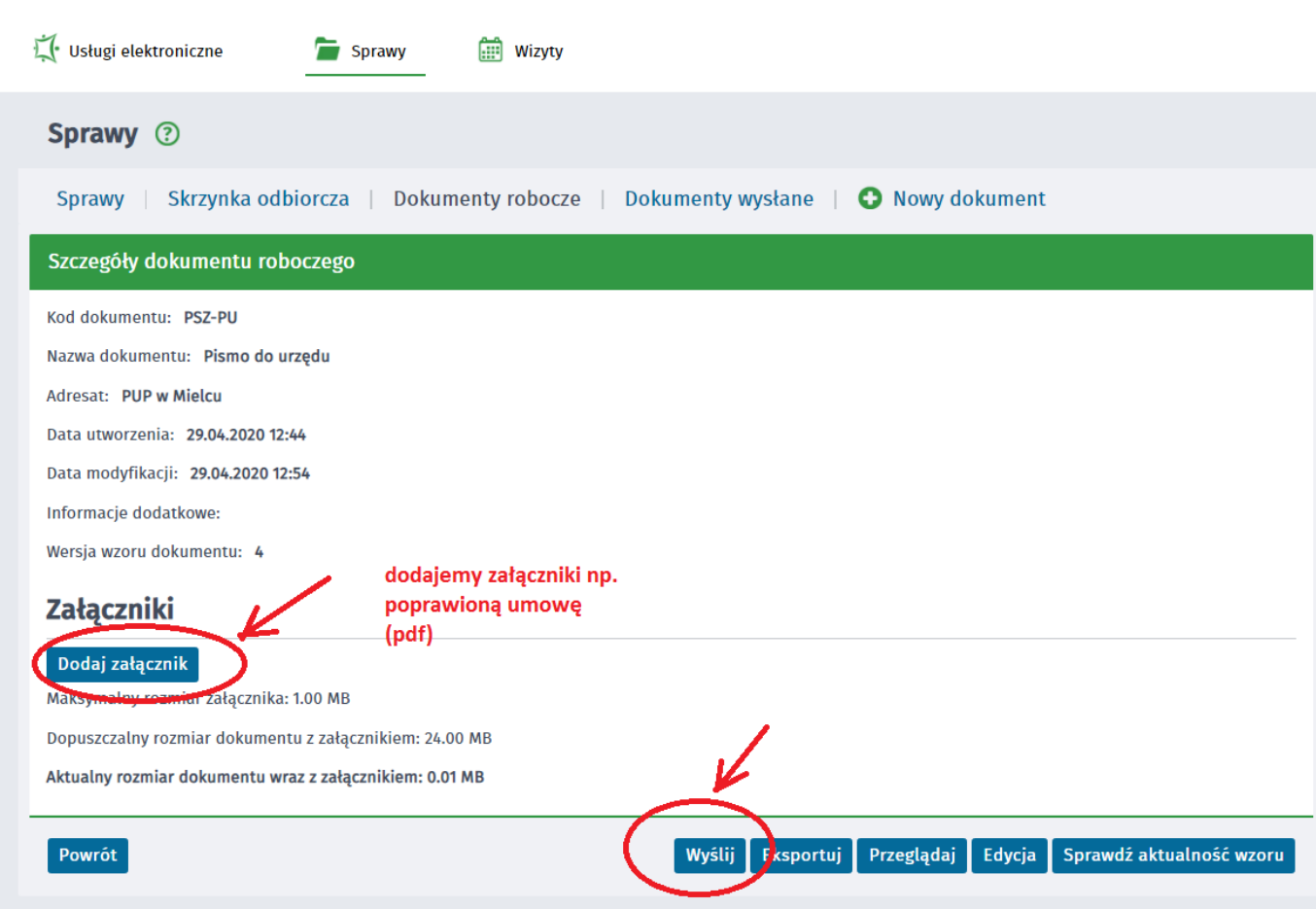

10. Zaznaczamy kontakt poprzez praca.gov.pl i wybieramy sposób podpisania wniosku - np: Profil Zaufany

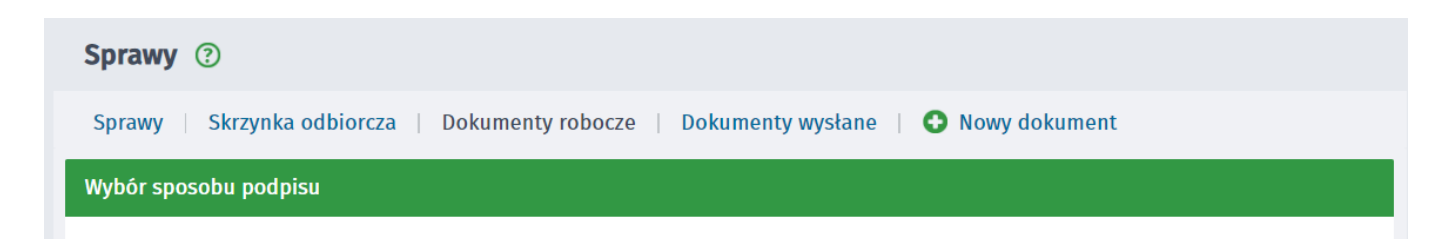

https://mielec.praca.gov.pl/rynek-pracy/aktualnosci/aktualnosc 6 / 7

## W jaki sposób chcesz, aby urząd skontaktował się z Toba (w sprawie danego wniosku/pisma):

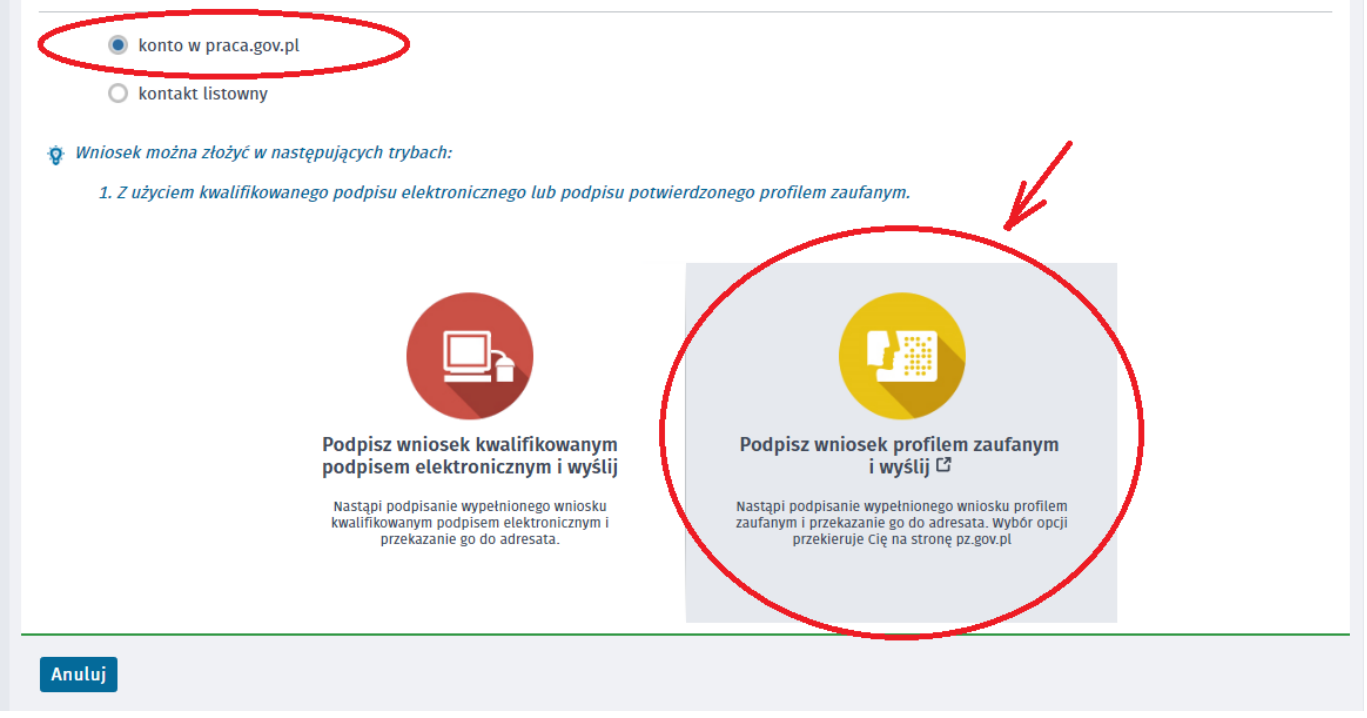

11. W celu wysłania dokumentu ponownie zostaniemy poproszeni o podanie danych logowania Profilem Zaufanym, wprowadzenie kodu autoryzacyjnego.

13. Następnie wybieramy Podpisz dokument i ewentualnie ponownie podajemy dane autoryzacyjne Profilu Zaufanego.

#### UWAGA:

- $\bullet$ Aby sprawdzić przesłane dokumenty do urzędu możemy zalogować się ponownie w Praca.gov.pl przechodząc w zakładkę Sprawy -> Dokumenty wysłane.
- $\bullet$ W zakładce sprawy urząd prześle również podpisaną umowę o pożyczkę.
- $\bullet$ Przesyłając dokumenty w Praca.gov.pl potwierdzenia przychodzą również na podany przez Państwa adres e-mail.
- $\bullet$ Prosimy o podawanie w Opisie sprawy numeru NIP firmy oraz jeżeli Państwo znają osobę prowadzącą sprawę (pracownika urzędu).